#### **How to Get Access to WebAdMIT**

To request access to WebAdMIT, complete the Access Request form.

- 1. Complete the required training based on your selected Work Group (see the *Training Requirements by Work Group* section below).
- 2. The individual who needs access must complete the required [FERPA](https://ferpa.iu.edu/) [tutorial](https://ferpa.iu.edu/) [a](https://ferpa.iu.edu/)nd sign the [Acceptable Use Agreement.](https://access.iu.edu/useragreement/Signagreement)
- 3. Navigate to the [WebAdMIT Access request form](https://iuusssad-fireform.eas.iu.edu/online/form/authen/grdcasuserreq)[.](https://dart.iu.edu/)
- 4. Select the Work Group required, add program codes you will need access for, and click the **Submit** button.

#### **Work Groups**

Each WebAdMIT User will be assigned to a Work Group. Work Groups include what a user can do, and what a user can see. The table below lists the various Work Groups and the permissions assigned to each Work Group. When completing the request form, you must select which Work Group you need to be assigned to.

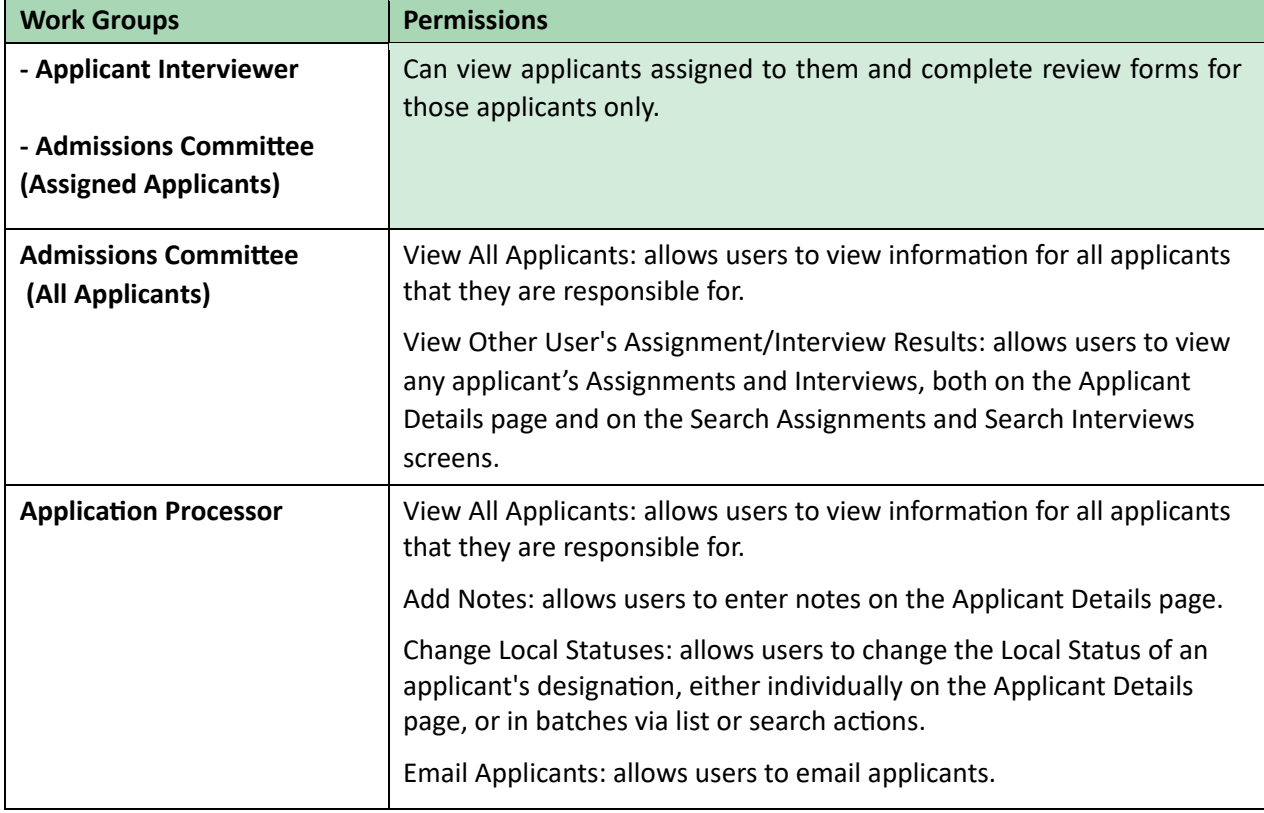

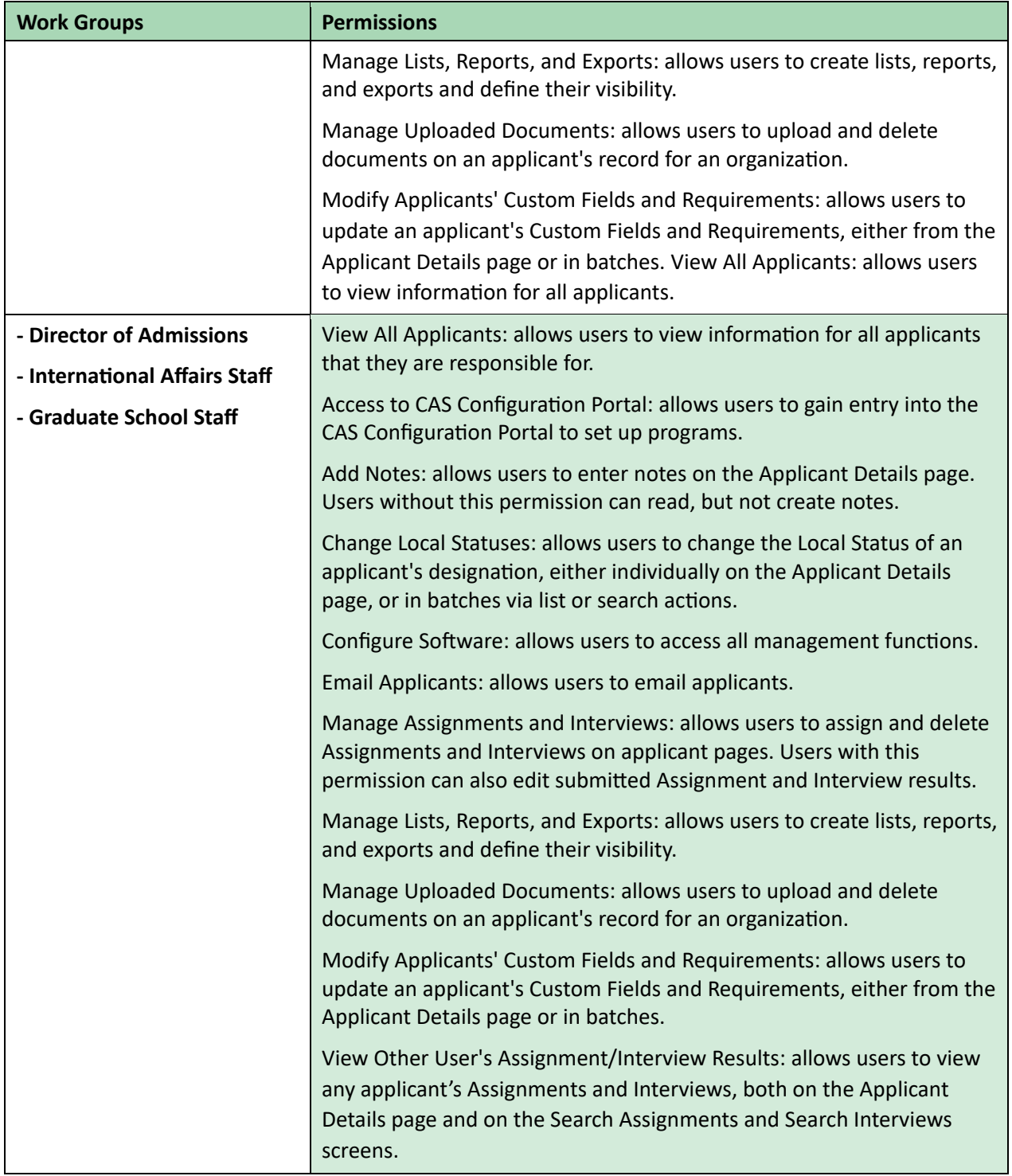

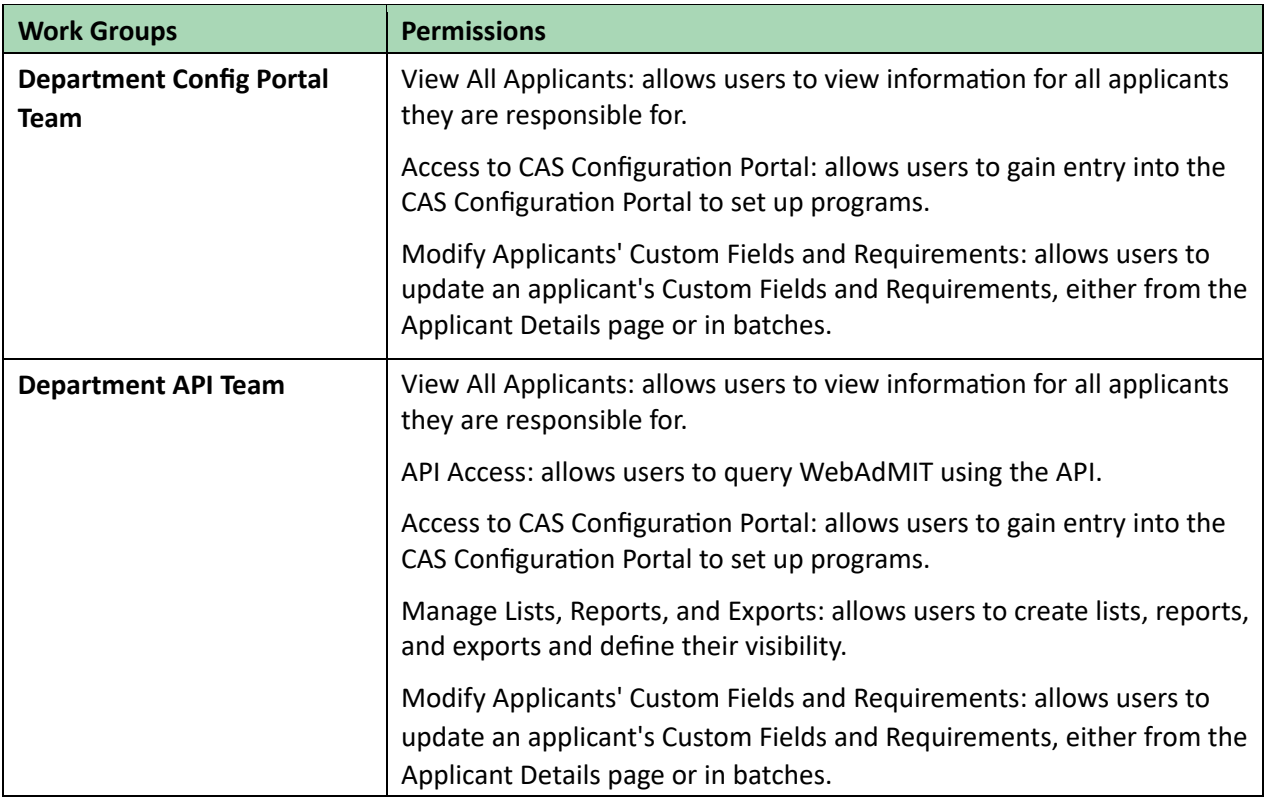

#### **How to Remove a User's Access to WebAdMIT**

To remove a user's access to WebAdMIT, complete the Access Request form in One.IU.

- 1. Navigate to [WebAdMIT Access request form](https://iuusssad-fireform.eas.iu.edu/online/form/authen/grdcasuserreq)
- 2. Select the options for modifying or removing a user's access.
- 3. Submit.

Indiana University.

### **Training Requirements by Work Group for WebAdMIT**

You must complete the required tutorials based on your Work Group to gain access to WebAdMIT.

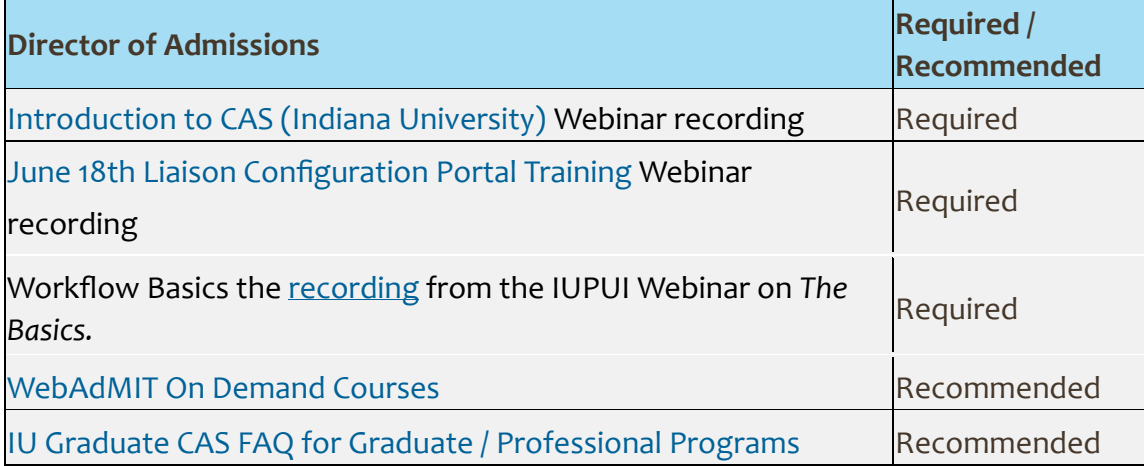

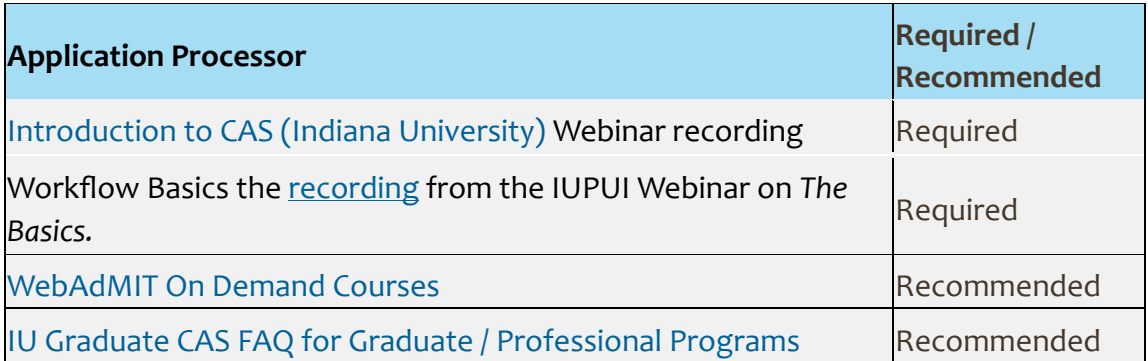

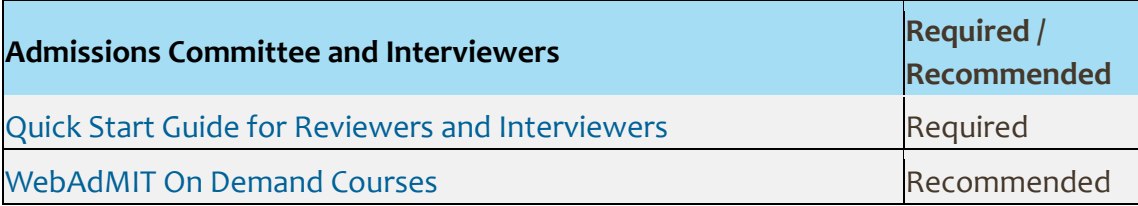

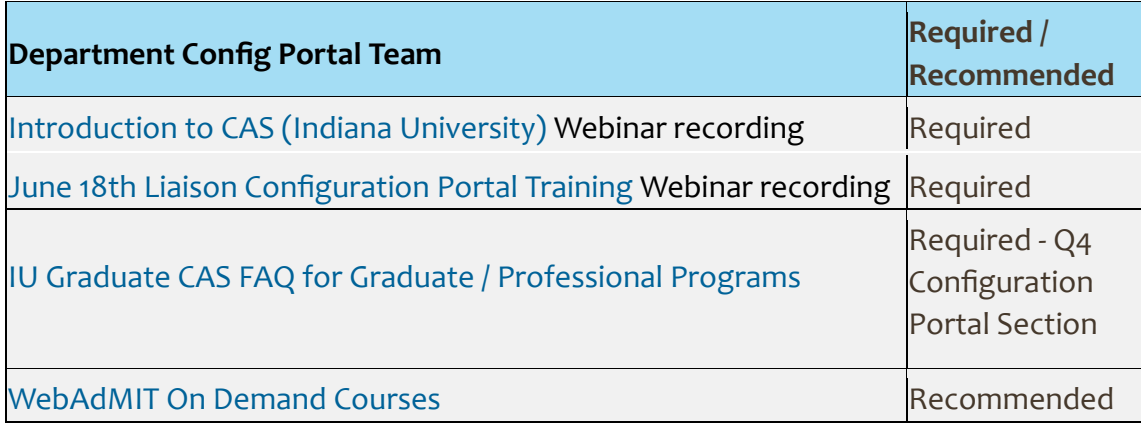

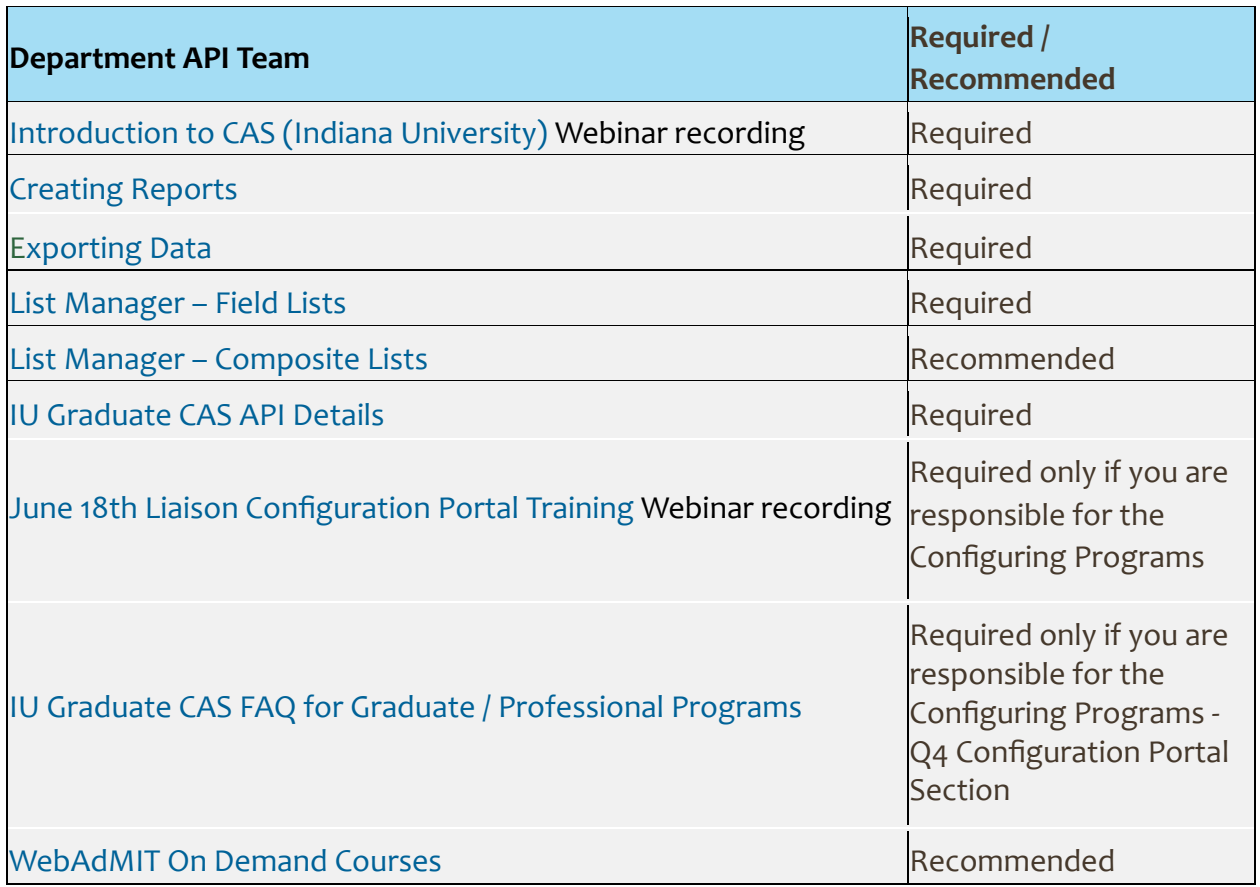